# **Installation Manual for "KEW POA MASTER"**

This manual contains explanations how to install the special application and the USB driver on Windows 8 PCs.

### **1. Installation of KEW POA MASTER**

- (1) The following should be checked before installing this application.
- $\cdot$  To prepare your system for installation, please close all open programs.
- $\cdot$  Be sure NOT to connect the instrument with the USB until installation completes. . Installation shall be done with Administrator right.
- (2) Insert the CD-ROM in your PC's CD drive. Then the one can refer the  $\frac{1}{2}$  can be at the upper right on the screen. Left-click on this box.

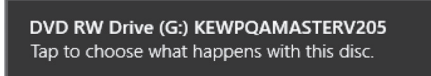

 $(3)$  Click and select "Run install exe" when the following box .appears

If User Account Control dialog box appears, click "Yes".

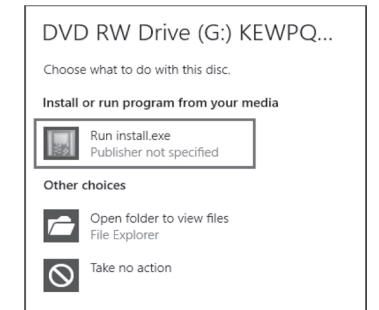

If neither (2) nor (3) appears, run "install.exe" from the CD.

# (3) Select "Browse my computer for driver software".

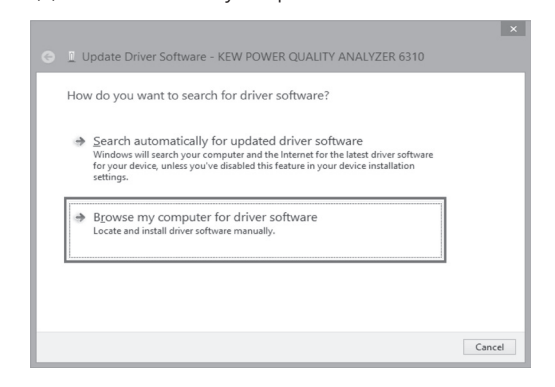

(4) Check the box for "Include subfolders", and then click ."Browse"

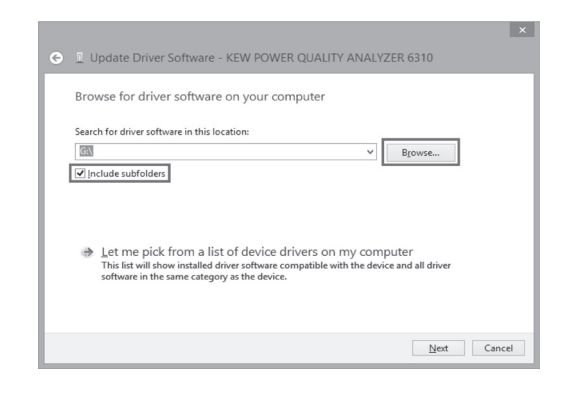

(4) When the following window appears, click "Next".

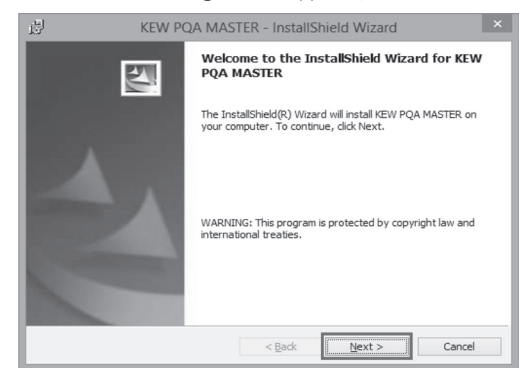

(5) Read through and understand the License Agreement and click "I accept....", and then click" Next".

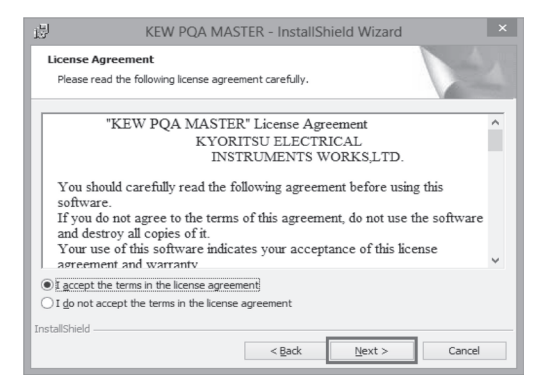

 $(6)$  Click "Next" after entering the user information and other supplementary information.

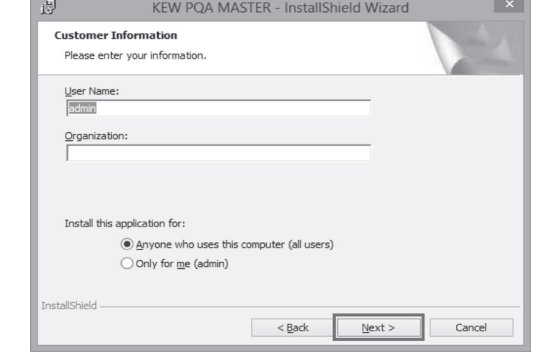

### (7) Click "Next".

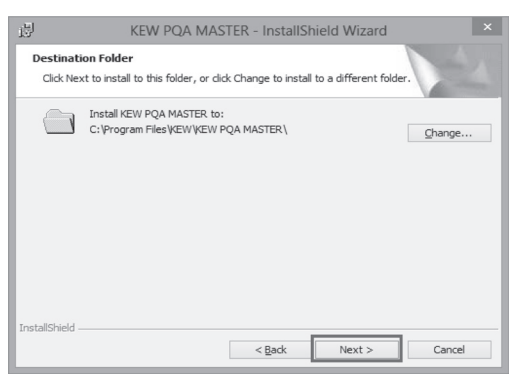

 $(8)$  Confirm the information on installation, and then click" Install<sup>"</sup> to start an installation.

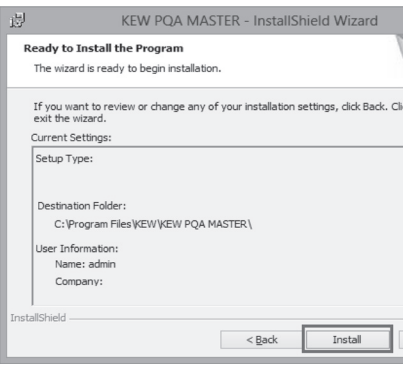

(9) Click "Finish" when "InstallShield Wizard Complete" dialog box appears.

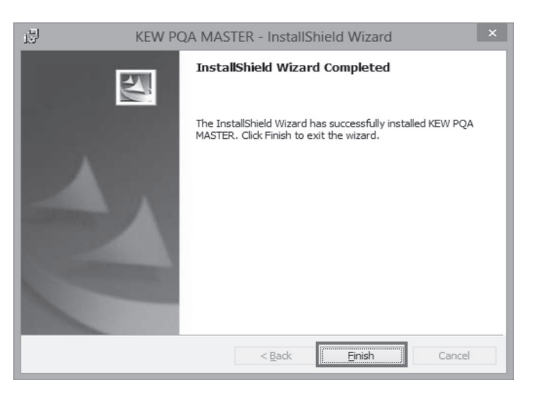

 $(7)$  Install is completed when the wizard says "Windows" has successfully updated your driver software". ."Close "Click

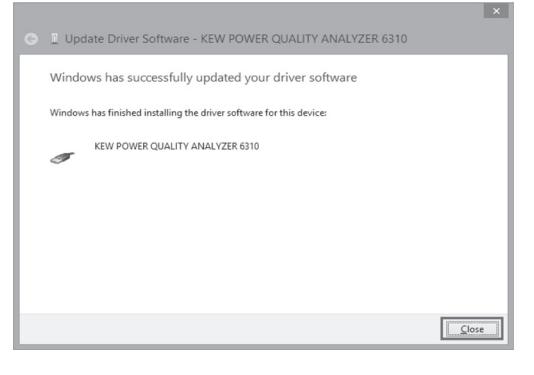

(8) Click "Other devices" under the Device Manager, and then right-click on "USB Serial Port". Then click "Update Driver Software"

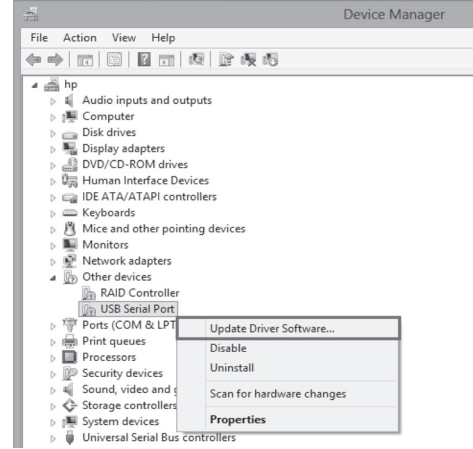

 $(9)$  Repeat above step  $(3)$  through  $(6)$ . Installation is completed when the wizard says "Windows has successfully updated your driver software". Click ."Close"

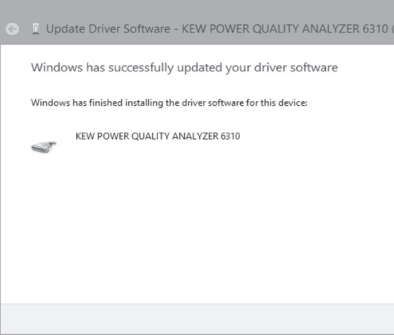

 $(10)$  The following two icons will appear in the Device Manager when the driver is successfully installed.

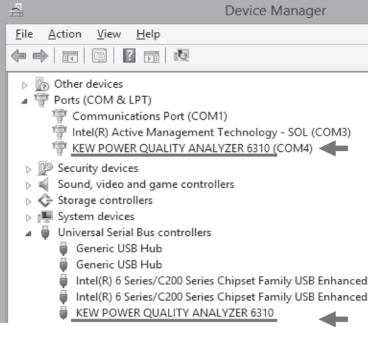

### (5) Select the disk drive in which the CD resides and click OK. If the CD is not inserted, close the window once by clicking "Cancel" and select again after inserting the CD. <u> De Brons Francisco (m. 1988)</u>

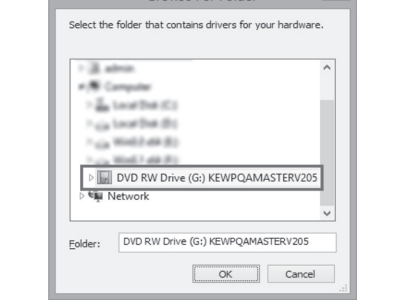

(6) When the following confirmation message appears, after clicking "Next", click "Install"

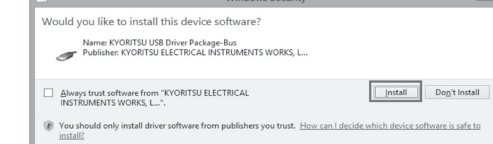

Select" Install this driver software anyway" if the problem no interest continued in greg in the following warning window appears. (There is no problem to continue installing because operation has already heen verified )

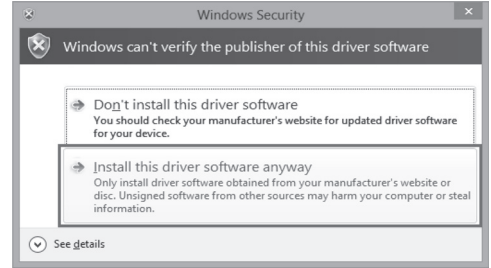

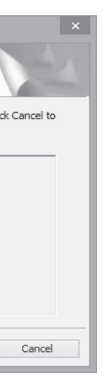

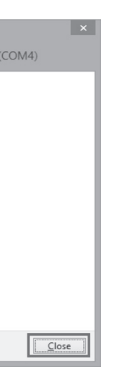

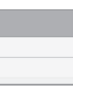

## **2. Installation of USB Driver**

carbital USB COD Direct USB the USB cable (1) Connect KEW 6310 and your PC with the USB cable supplied with the instrument. When the following window appears, install the driver

according to the following procedure.

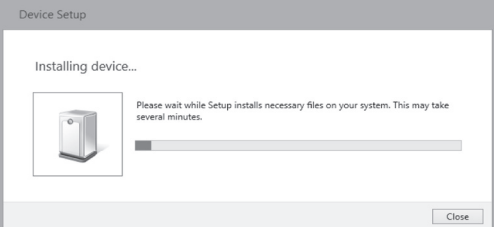

### (2) Click "Other devices" and then right-click on "KEW POWER QUALITY ANALYZER 6310" Then click "Update Driver Software"

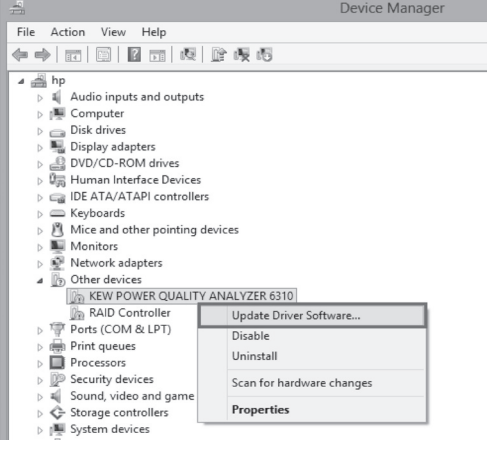

## **USB Driver Un-installation**

When the installation of the USB driver is interrupted and the follow the follow the follow the re-installation-cannot be done, follow the procedure below and delete the existing driver, and then install it again.

- (1) Connect your PC and the instrument with the USB cord.
- $(2)$  Click "Device Manager" in the Control panel.
- (3) Right click on "KEW POWER QUALITY ANALYZER  $\frac{310}{6310}$ " under "Other devices".
- $(4)$  Click "Uninstall" to uninstall the USB driver.

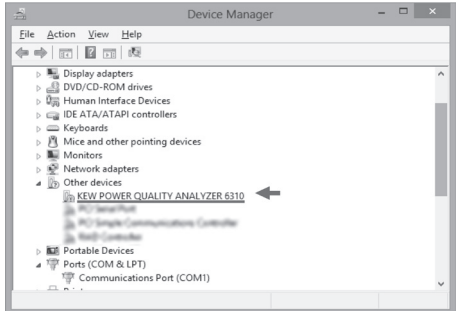

- (5) Remove the USB cord connecting your PC and the instrument once, and connect them again.
- (6) When "Found New Hardware Wizard" window appears, follow the procedures described in "USB Driver **Installation**<sup>"</sup> and install the driver.